# Instructions for redeeming your personal P.O. Box coupon

[English ve

-<br>Sehr geehrte ----<br>für die Nutzung von IT-Dien

ab12-cd34-ef56-gh78 Bitte bewahren Sie diese

1. Gehen Sie auf http

Ait freundlichen Grüßen I. Wolf und M. Helbig

de gült<sup>e</sup>r. Zur Aktivier

Stand: 17.03.2022

## 1. Coupon-Mail

A coupon e-mail has been sent to the e-mail address you provided. Please open this e-mail.

Sender: noreply@hfmdd.de

If the e-mail is not in your inbox, please check your spam folder.

You will need the coupon code only once in order to register your mailbox account. By clicking on the link (see picture) you will be directed to the self-service portal. The coupon code is usually transferred automatically.

## 2. Self-Service Portal – Coupon Request

Confirm your coupon by clicking on "WEITER".

If the code has not been automatically transferred, please copy it from the e-mail and paste it into the "Coupon ID" field and complete step 2 by clicking on "WEITER".

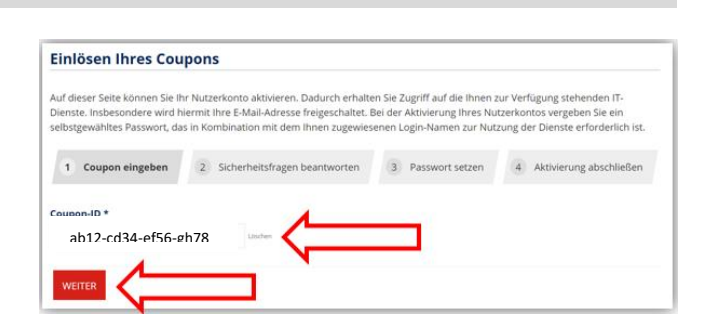

lere des E-Mail-Dienstes

no des K

Contraction (Special Americans)<br>
Scherheitsschriftspeciel between the system of the contraction of the system of the system of the system of the SS-<br>
S. Merken Sie sich lhr Login (i.d.R. 2 Buchstaben Vorname + 2 Buchstaben

Sollten Sie Probleme beim Einlösen des Coupons oder der Nutzung Ihres Postfaches haben, kontaktieren Sie bitte unserer Dienstverantwortlichen (E-Mail: support@hfmdd.de / Kraftwerk Mitte K2.03). Bitte beachten Sie, dass es sich um eine<br>Teilzeitstelle handelt. Die Sprechzeiten entnehmen Sie bitte unserer Webseite (https://www.hfmdd.de/self-s

den Sie bitte dies

ei Bedarf kann di

Sie benötigen Sie gaf. für ein erneutes Registrieren (be

ird für Sie ein Nutzerkonto angelegt. Dieses ist bis

+ 4 Zahlen) und da:

n Coupe

### 3. Self-Service Portal – Security Questions

#### Answer the two security questions.

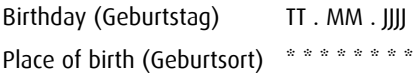

Please make sure that the spelling of your place of birth exactly matches the spelling given during the application/enrolment process.

When this information is **correctly entered**, click on "WEITER".

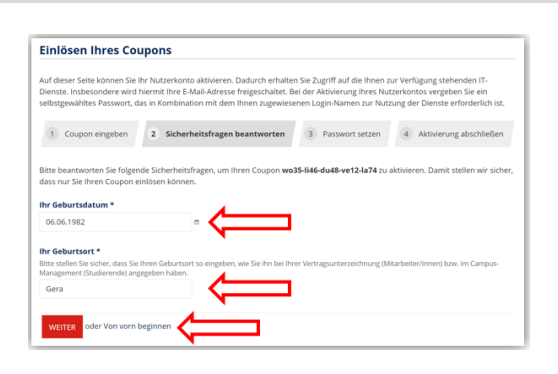

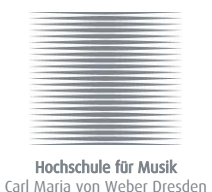

# 4. Self-Service Portal – Choose a Password

The system generates your username automatically. The username is **unique** and only meant for you.

You must select a password by yourself. Please observe the password policy shown in the largest box displayed in the image.

Type your choosen password a second time to confirm it.

Read and accept the IT-regulations (IT-Ordnung) by clicking on on the checkbox.

Then click on "KONTO AKTIVIEREN" to continue the process.

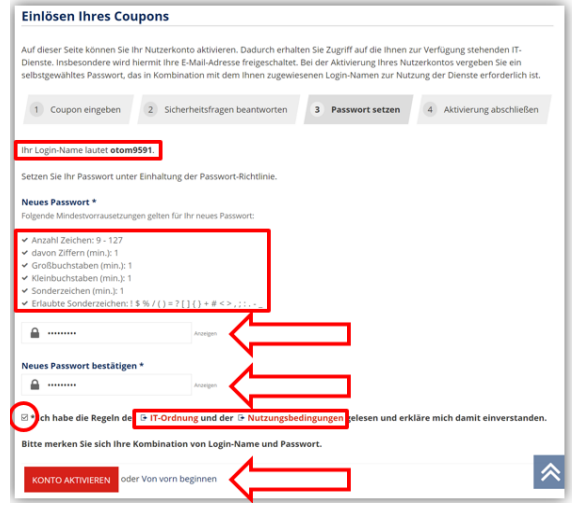

## 5. Self-Service Portal – Summary of your Registration

After successfully activating your account, you will receive a confirmation notice in your browser. In some cases, it can take up to 2 hours for your e-mail box to be activated.

#### Please remember your username and password!

When you have noted your username and password, you can then close the page.

You can access your e-mail account at: [https://mailbox.hfmdd.de](https://mailbox.hfmdd.de/)

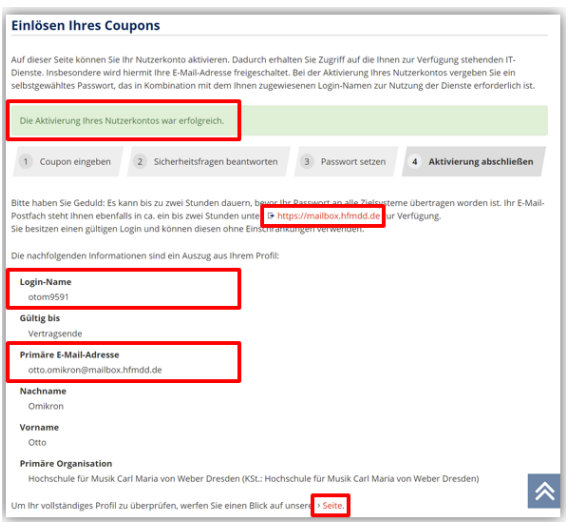

## 6. Log in to the Outlook Web App Portal – https://mailbox.hfmdd.de

Open the webpage [https://mailbox.hfmdd.de](https://mailbox.hfmdd.de/) in a browser.

To access the Outlook Web App, enter the username you received in step 5 and your personal password you selected in step 4.

Additionally you can find instructions on how to use Outlook Web App at https://www.hfmdd.de/self-service/.

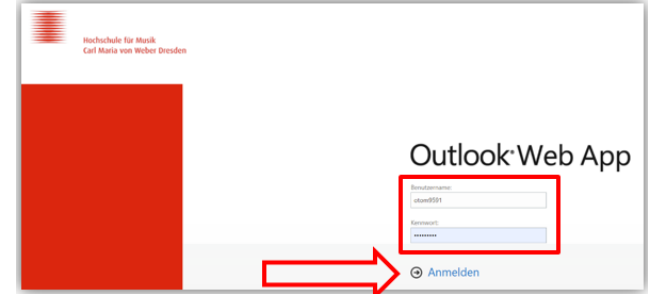